# ИНФОРМАЦИЯ ДЛЯ УЧАСТНИКОВ 172-Й СЕССИИ COBETA ¢AO

# Содержание

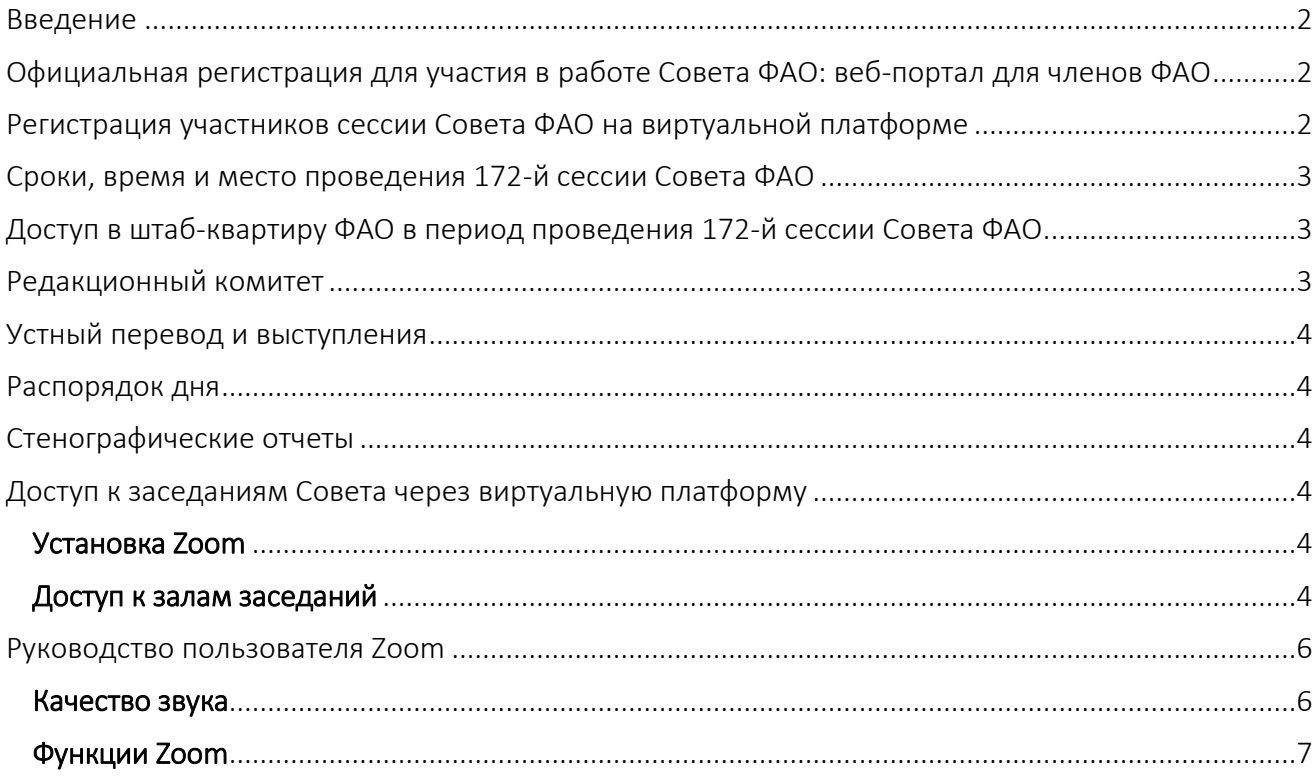

### <span id="page-1-0"></span>Введение

Сто семьдесят вторая сессия будет проводиться с 24 по 28 апреля 2023 года в гибридном очновиртуальном формате. В настоящей записке содержатся практические рекомендации для членов и наблюдателей, в том числе по таким вопросам, как регистрация, участие в очном формате в штаб-квартире ФАО в Риме, участие в виртуальном формате с помощью специальной платформы, а также доступ к информационным ресурсам, включая веб-[сайт Совета](https://www.fao.org/about/meetings/council/cl172/documents/ru/) и [приложение "Конференция и Совет](https://www.fao.org/about/meetings/council/cl172/cl172-app/ru/) ФАО".

В ходе этой сессии Совета будут применяться процедуры, изложенные в документах [CL](https://www.fao.org/3/nl665ru/nl665ru.pdf)  172[/INF/5 "Специальные процедуры проведения 172](https://www.fao.org/3/nl665ru/nl665ru.pdf)-й сессии Совета" и [CL 172/INF/5 Corr.1](https://www.fao.org/3/nl866ru/nl866ru.pdf)  ["Специальные процедуры проведения 172](https://www.fao.org/3/nl866ru/nl866ru.pdf)-й сессии Совета – исправление".

# <span id="page-1-1"></span>Официальная регистрация для участия в работе Совета ФАО: веб-портал для членов ФАО

Для регистрации в качестве участника сессии Совета ФАО войдите в свою учетную запись на веб-[портале для членов ФАО](http://www.fao.org/members-gateway/login/en/).

Обратите внимание, что при регистрации каждый участник должен указать собственный адрес электронной почты. Указанный адрес электронной почты будет использоваться для доступа к заседаниям, проводимым в виртуальном формате.

Делегатам, которые не указали адрес электронной почты при регистрации, необходимо сообщить его в Секретариат Совета ФАО по адресу [FAO-Council@fao.org](mailto:FAO-Council@fao.org). По всем вопросам следует также обращаться по адресу [FAO-Council@fao.org.](mailto:FAO-Council@fao.org)

#### <span id="page-1-2"></span>Регистрация участников сессии Совета ФАО на виртуальной платформе

Секретариат регистрирует аккредитованных для участия в работе Совета делегатов на виртуальной платформе, используя адреса электронной почты, предоставленные при прохождении аккредитации.

До начала работы Совета ФАО зарегистрированные участники получат электронное письмо с указанными ниже учетными данными для доступа к заседаниям.

В электронном письме будут указаны:

- имя пользователя
- пароль
- ссылка для доступа к виртуальной платформе

# <span id="page-2-0"></span>Сроки, время и место проведения 172-й сессии Совета ФАО

Сто семьдесят вторая сессия Совета ФАО будет проходить в очном формате в штаб-квартире ФАО с возможностью подключения через виртуальную платформу.

Заседания Совета пройдут в Зале пленарных заседаний, расположенном на третьем этаже здания А.

Указанные в расписании часы работы 172-й сессии Совета соответствуют центральноевропейскому летнему времени (UTC +2).

Заседания 172-й сессии Совета будут проводиться в период с 24 по 28 апреля 2023 года. В первой половине дня они запланированы с 9:30 до 12:00, во второй половине дня – с 14:00 до 16:30 и в вечернее время – с 17:00 до 19:30.

Участники будут получать уведомления о начале и окончании заседаний, перерывах и изменениях в расписании работы Совета через [приложение "Конференция и Совет ФАО"](https://www.fao.org/about/meetings/council/cl172/cl172-app/ru/).

# <span id="page-2-1"></span>Доступ в штаб-квартиру ФАО в период проведения 172-й сессии Совета ФАО

Вход/въезд на территорию штаб-квартиры ФАО для участников организован через главные ворота со стороны виале делле Терме ди Каракалла. Парковка организована на площадке непосредственно перед главным входом в ФАО.

Проход в здание ФАО для участников организован через главный вход в здание А.

С более подробной информацией можно ознакомиться в документе ["Порядок доступа в штаб](https://www.fao.org/fileadmin/templates/CPA/CSG-Website/March-23/RU_-_NI652_Rev5__Protocol_for_access_to_FAO_HQ_6March_2023.pdf)[квартиру ФАО](https://www.fao.org/fileadmin/templates/CPA/CSG-Website/March-23/RU_-_NI652_Rev5__Protocol_for_access_to_FAO_HQ_6March_2023.pdf)", опубликованном на веб-[странице Отдела обслуживания руководящих органов](https://www.fao.org/about/who-we-are/departments/csg/ru/).

#### <span id="page-2-2"></span>Редакционный комитет

Заседания редакционного комитета 172-й сессии Совета, как и пленарные заседания, будут проводиться в гибридном формате. В целях упрощения внесения необходимых корректировок в текст будет использована функция share screen (трансляция изображения с экрана) платформы Zoom.

Заседания редакционного комитета состоятся после завершения обсуждения всех пунктов повестки дня. Члены редакционного комитета смогут принять участие в его работе в виртуальном формате с использованием платформы Zoom, а также в очном формате в Зеленом зале штаб-квартиры ФАО.

# <span id="page-3-0"></span>Устный перевод и выступления

На всех заседаниях 172-й сессии Совета будет обеспечен синхронный перевод на все шесть языков Организации.

В целях обеспечения точности синхронного перевода рекомендуем вам направить тексты выступлений на следующий адрес электронной почты: [FAO-Interpretation@fao.org](mailto:FAO-Interpretation@fao.org) не менее чем за час до выступления.

#### <span id="page-3-1"></span>Распорядок дня

[Распорядок дня](https://www.fao.org/about/meetings/council/cl172/cl172-od/ru/) распространяется на всех языках Организации.

Участники получат уведомление о публикации документа и смогут ознакомиться с ним чере[з](https://www.fao.org/about/meetings/council/cl170/cl170-app/en/) [приложение "Конференция и Совет ФАО"](https://www.fao.org/about/meetings/council/cl170/cl170-app/en/).

#### <span id="page-3-2"></span>Стенографические отчеты

Проекты стенографических отчетов будут размещены на веб-[портале для членов ФАО](https://www.fao.org/members-gateway/login/en/).

Поправки к стенографическим отчетам следует направлять в Группу стенографических отчетов на следующий адрес электронной почты: [Verbatim-Team@fao.org](mailto:Verbatim-Team@fao.org) не позднее 12 мая 2023 года.

## <span id="page-3-3"></span>Доступ к заседаниям Совета через виртуальную платформу

#### <span id="page-3-4"></span>Установка Zoom

Участники могут установить приложение [Zoom](https://zoom.us/) на широкий спектр устройств. В целях обеспечения максимального удобства работы и надежности связи настоятельно рекомендуем участникам установить приложение Zoom на компьютер и использовать проводное подключение к интернету (Ethernet), а не Wi-Fi. Кроме того, рекомендуется отключить от сети Интернет другие устройства.

*Zoom регулярно обновляет свое приложение. Настоятельно рекомендуем регулярно проверять приложение на наличие обновлений, поскольку они расширяют его функционал и повышают его безопасность.*

#### <span id="page-3-5"></span>Доступ к залам заседаний

В случае участия в работе в виртуальном формате ФАО рекомендует подключиться к заседанию не позднее чем за 30 минут до его начала.

После входа в учетную запись на виртуальной платформе вы окажетесь в вестибюле виртуальной платформы. Эта страница предоставляет доступ к залам заседаний и документам Совета. Отсканируйте QR-код для того, чтобы загрузить [приложение "Конференция и Совет](https://www.fao.org/about/meetings/council/cl172/cl172-app/ru/)  [ФАО"](https://www.fao.org/about/meetings/council/cl172/cl172-app/ru/).

По любым вопросам, связанным с работой приложения, участникам следует обращаться в службу технической поддержки.

Для доступа к залам заседаний Совета на платформе Zoom ознакомьтесь с Руководством пользователя виртуальной платформы или следуйте приведенным ниже инструкциям.

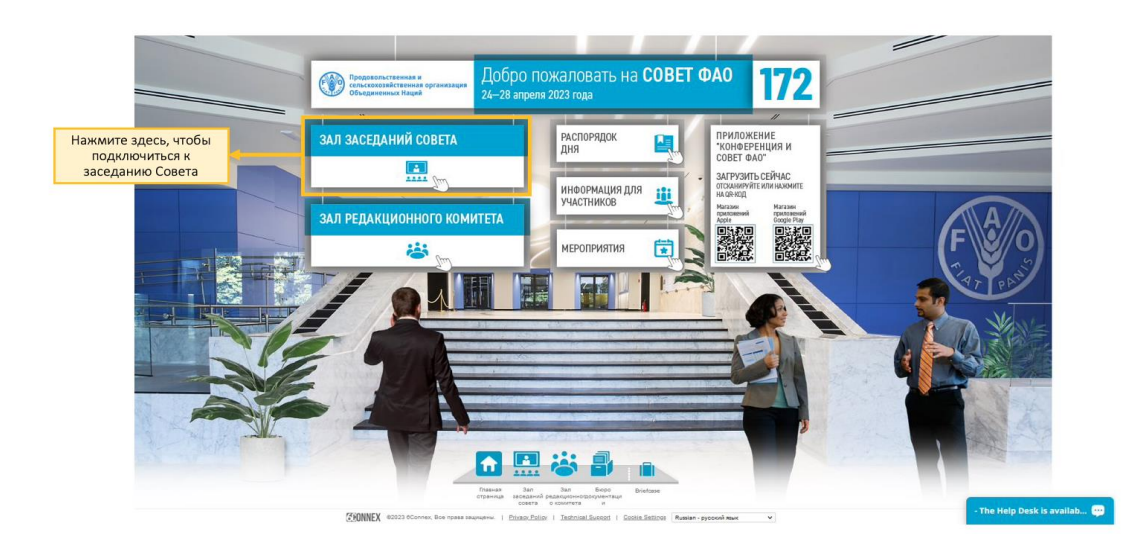

1. Нажмите кнопку "Зал заседаний Совета" в вестибюле.

2. Нажмите на "Зал пленарных заседаний – Совещание на платформе Zoom", чтобы подключиться к заседанию на платформе Zoom. Откроется всплывающее окно, запрашивающее разрешение на подключение к заседанию на платформе Zoom. Убедитесь в том, что в вашем веб-браузере или на вашем мобильном устройстве отключен блокировщик всплывающих окон.

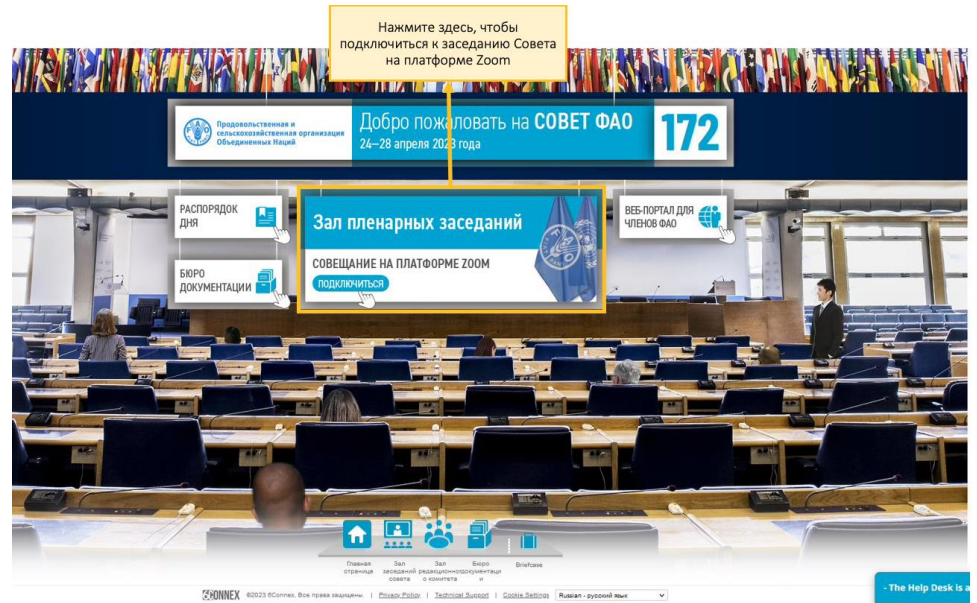

### <span id="page-5-0"></span>Руководство пользователя Zoom

*Принимая во внимание появившиеся в средствах массовой информации сведения о наличии уязвимостей в приложении Zoom, обращаем ваше внимание на необходимость соблюдения следующих рекомендаций, призванных сделать вашу работу с этой платформой более удобной и безопасной. Zoom регулярно обновляет свое приложение.*

#### <span id="page-5-1"></span>Качество звука

Обращаем внимание на то, что плохое качество звука затрудняет синхронный перевод. В связи с этим настоятельно рекомендуем не использовать встроенный в компьютер микрофон, поскольку он не обеспечивает необходимое качество звука.

- Используйте USB-наушники со встроенным микрофоном.
- Также можно использовать проводные телефонные наушники со встроенным микрофоном, беспроводные (Bluetooth) наушники использовать не рекомендуется.
- Вместо наушников с микрофоном также можно использовать отдельный микрофон, подключаемый через порт USB.
- Если таким микрофоном пользуется группа делегатов, необходимо, чтобы выступающий сидел к микрофону ближе других.

На время участия в совещании выключите все звуковые уведомления (Skype, WhatsApp, эл. почта и т.д.), чтобы исключить возникновение фонового шума или эха.

Учитывая особенности работы в дистанционном формате, просим вас при выступлении говорить медленнее и четче, а также избегать слишком частого использования сокращений.

#### <span id="page-6-0"></span>Функции Zoom

Следующий функционал платформы Zoom призван содействовать успешному проведению заседаний. Ниже приведена подробная информация о функциях, обозначенных на изображении.

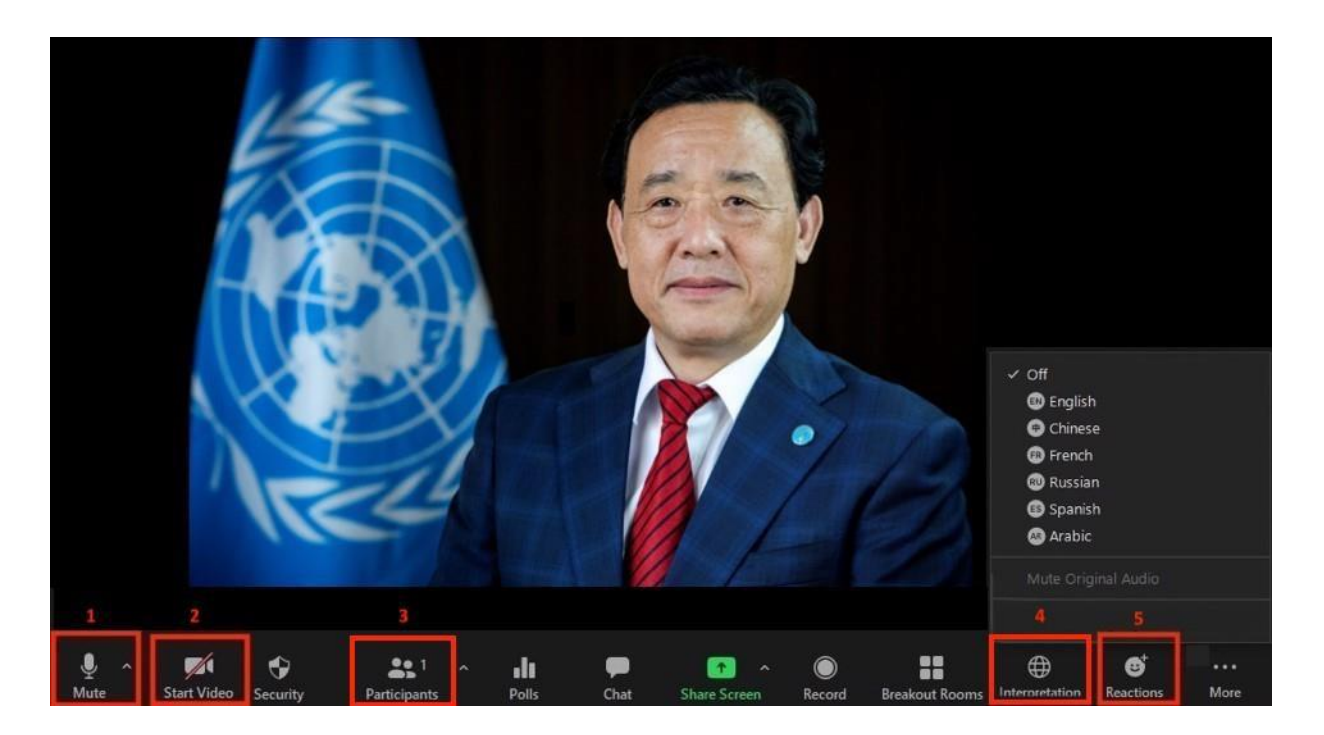

- 1. Кнопка Mute/Unmute (Выключить/включить микрофон): подключившись к заседанию, проводимому в виртуальном формате, убедитесь, что ваш микрофон выключен. Если вы хотите взять слово, включите микрофон, нажав кнопку Mute/Unmute (выключить/включить).
- 2. Кнопка Video (Видео): нажмите эту кнопку для включения или выключения видеокамеры компьютера.
- 3. Кнопка Participants (Участники): при нажатии на эту кнопку выводится список всех участников, присутствующих на заседании.
- 4. Кнопка Interpretation (Перевод): нажмите на эту кнопку, чтобы выбрать язык перевода. Доступен синхронный перевод на английском, арабском, испанском, китайском, русском и французском языках.
- 5. Кнопка Reactions (Отреагировать): для того чтобы попросить слово, необходимо нажать на кнопку Raise Hand (Поднять руку) в меню кнопки Reactions. По завершении

выступления необходимо повторно нажать на эту кнопку.

Добро пожаловать на 172 **COBET ФАО** 24-28 апреля 2023 г. **CONFERENCE** 

Продовольственная и<br>сельскохозяйственная организация

**COUNCIL** 

**Загрузите НОВОЕ приложение "Конференция и Совет ФАО"!** 

# **ПРИЛОЖЕНИЕ "КОНФЕРЕНЦИЯ И СОВЕТ ФАО"**

# **Единое приложение для сессий Конференции и Совета**

Получайте уведомления о ходе работы Конференции и Совета в режиме реального времени. Доступ к расписанию, документам и т. д.!

На английском, арабском, испанском, китайском, русском и французском языках.

# **ДЛЯ ЗАГРУЗКИ ПРИЛОЖЕНИЯ ОТСКАНИРУЙТЕ ИЛИ НАЖМИТЕ НА QR-КОД**

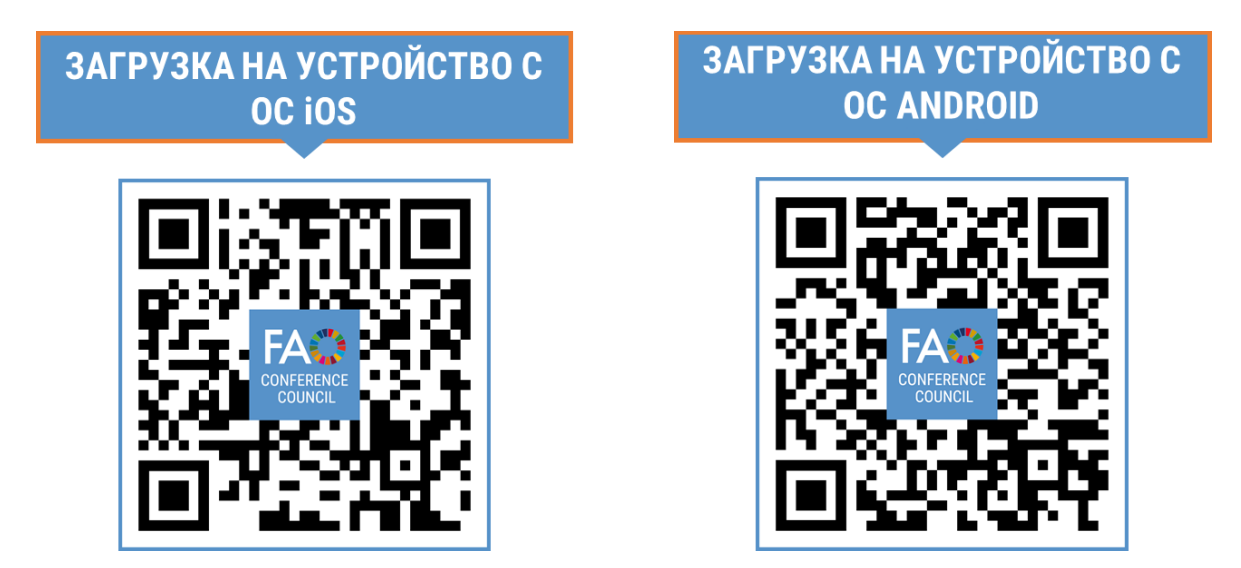

**<https://www.fao.org/about/meetings/council/cl172/cl172-app/ru/>**